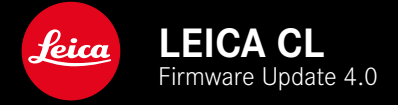

### **FIRMWARE 4.0**

- **\_NEW:** Status screen
- **\_NEW:** Digital Zoom
- **\_NEW:** Copyright Information
- **\_SIMPLIFIED:** Connecting to Leica Fotos App

**\_DETAILED:** Touch AF + Shutter Button once again selectable from the menu

## **FIRMWARE UPDATES**

Leica is continuously working on the further improvement and optimization of your camera. Since many camera functions are entirely controlled by software, some of these improvements and additions to the functional scope can be installed in retrospect. Leica offers firmware updates at irregular intervals, which you can download from our website.

Leica will notify you of any new updates, once you have registered your camera.

**Find out which firmware version is currently installed**

- ▶ Select Camera Information in the main menu
	- The current firmware version is displayed next to the menu item Camera Firmware Version.

More information about registering, firmware updates and how to download them to your camera, as well as any amendments and additions to this manual can be found in the customer area of our website at: club.leica-camera.com

### **UPDATING THE CAMERA FIRMWARE**

- ▸ Download the latest firmware version
- ▸ Save the download to the memory card
- ▸ Insert the memory card into the camera
- ▶ Switching the camera on
- ▶ Select Camera Information in the main menu
- ▶ Select Camera Firmware Version
	- This menu item is available only if a current firmware file is stored on the inserted memory card.
	- A prompt with information about the camera is displayed.
- ▶ Check the version information
- ▶ Select Start Undate
	- The update will start automatically.
	- Once the process has completed successfully, a relevant message will be displayed and the camera will restart.

#### Notes

- The camera must not be switched off before the update is completed.
- The message Battery low will appear if the battery is not sufficiently charged. Please recharge the battery and then repeat the process described above.

#### **EN**

# **STATUS SCREEN PHOTO**

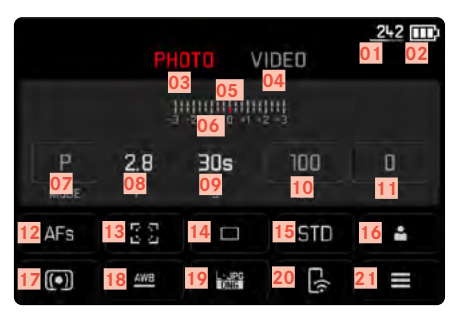

- Remaining memory capacity
- Battery capacity
- Menu section PHOTO
- Menu sections VIDEO
- Light balance
- Exposure compensation scale
- Exposure mode
- Exposure value
- Shutter speed
- ISO Sensitivity
- Exposure compensation value
- Autofocus metering method
- Autofocus mode

# **STATUS SCREEN VIDEO**

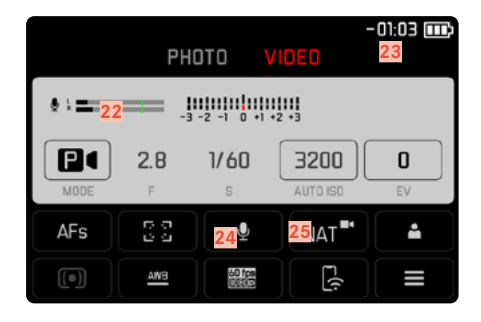

- Picture mode (Drive Mode)
- Film Style
- User profile
- Exposure metering method
- White balance
- File format/compression level/resolution
- Leica FOTOS
- Main menu
- Microphone recording level
- Recording time
- Recording level
- Video Style

### **STATUS SCREEN**

The status screen offers an overview of the most important information regarding the current camera status and active settings.

It furthermore allows direct access to important settings. The status screen is optimized for touch control.

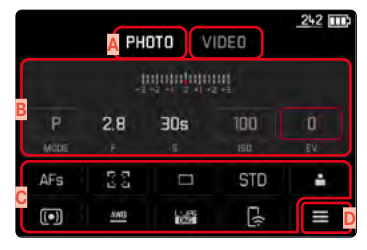

- **A** Operating mode: Photo/Video
- **B** Exposure setting
- **C** Menu items
- **D** Access to the main menu

#### **SELECTING SETTINGS**

Settings can be selected in various ways from within the status screen. The setting types vary from menu to menu.

- ▶ Briefly touch the desired control panel
	- The relevant menu appears.

#### **DIRECT SETTINGS**

A version of the menu bar appears in the lower area of the status screen.

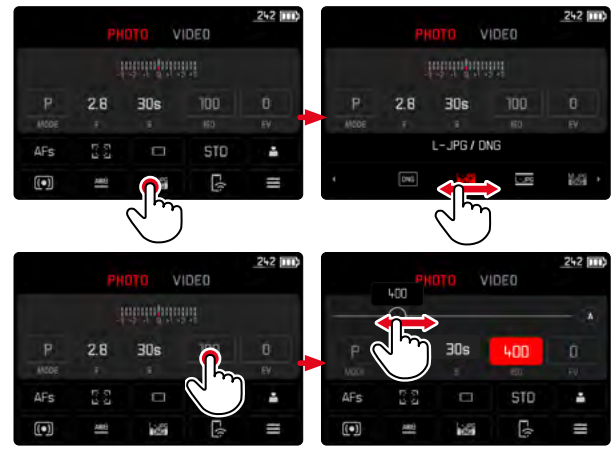

▶ Select the desired function directly or swipe

## **DIGITAL ZOOM**

Two image section sizes are available in addition to the full image section. A zoom factor of 1.3 or 1.7 can be applied to the largest available optical zoom of the attached lens.

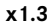

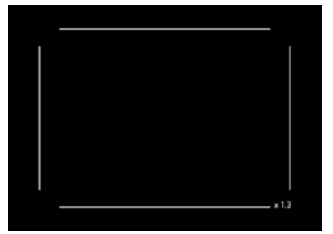

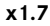

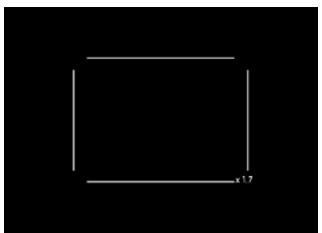

### **PERMANENT SETTING**

- ▶ Select Digital Zoom in the main menu
- $\blacktriangleright$  Select the desired setting

## **TIP: DIRECT ZOOM CHANGE**

**Direct access assignment (one time)**

- ▶ Select Customize Control in the main menu
- ▶ Select Right setting wheel button
- ▶ Select Digital Zoom

**Accessing the function**

- ▶ Press and hold the right setting wheel button
- ▶ Select Digital Zoom
	- A frame appears around the image section on screen, indicating the final image size.

**Changing zoom**

- ▶ Briefly press and release the right setting wheel button
	- The zoom level will change with each press of the button.
	- The selected increment will remain set until the next change.

#### Notes

- Only the desired cropped section is displayed for DNG recordings, but the entire image field will be saved. That will allow a later editing of the full image.
- For digital zoom images, only an enlarged section will be displayed and stored. A higher zoom value means a lower resolution as shown in the following table. Cropped sections can also be created using editing software.

**EN**

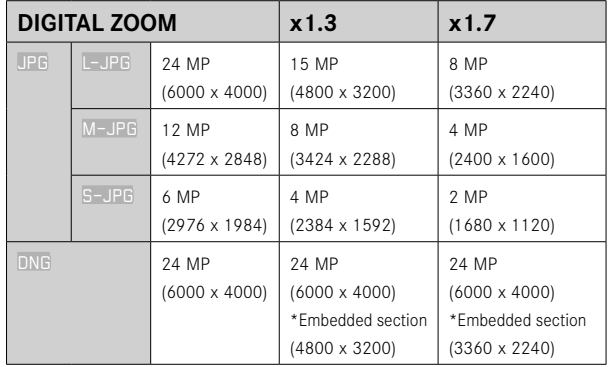

## **ADDING COPYRIGHT INFORMATION**

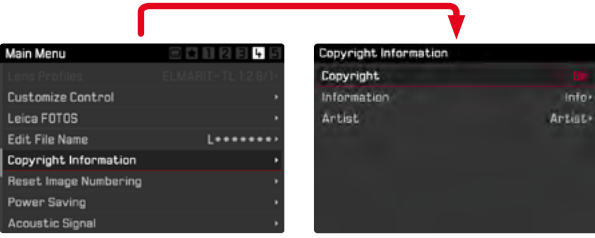

This camera allows you to enter letters and other characters as a copyright mark for your picture files.

You can enter up to 20 characters of information under 2 headings per picture.

- ▶ Select Copyright Information in the main menu
- ▶ Activate the Copyright function (On)
- ▶ Select Information/Artist in the submenu
	- A keyboard submenu is displayed.
- $\blacktriangleright$  Enter the desired information
- ▸ Confirm

## **LEICA FOTOS**

**EN**

The camera can be controlled remotely using a smartphone/tablet PC. This will require an installation of the Leica FOTOS app on the mobile device.

▸ Scan the following QR code with the mobile device

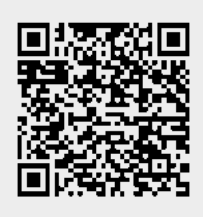

or

▸ The app is available from Apple App Store™/Google Play Store™

## **CONNECTION**

### **FIRST-TIME CONNECTION TO A MOBILE DEVICE**

The connection is established via WLAN. A pairing of the camera and the mobile device is required for a first-time connection to a mobile device.

#### **IN THE CAMERA**

- ▶ Select Leica FOTOS in the main menu
	- The camera will start automatically, once a WLAN network becomes available. The process may take a few minutes to complete.
- ▸ Wait until the QR code appears on the LCD panel

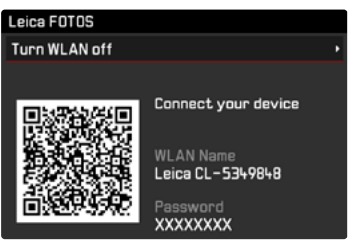

#### **ON THE MOBILE DEVICE**

- ► Launch the Leica FOTOS app
- ▶ Select the camera model
- ► Scan the QR code
	- The process adds the camera to the list of known devices.
- ▸ Follow the Leica FOTOS instructions
	- The relevant icons appear on the LCD panel once a connection is established successfully.

#### Notes

- The pairing process may take a few minutes to complete.
- Each mobile device only needs to be paired with the camera once. The process adds the device to the list of known devices.

### **CONNECTING TO KNOWN DEVICES**

#### **IN THE CAMERA**

- ▶ Select Leica FOTOS in the main menu
- ▸ Wait until the QR code appears on the LCD panel

### **ON THE MOBILE DEVICE**

- ▶ Launch the Leica FOTOS app
- ▸ Select the camera model
- ▸ Confirm the prompt
	- The camera connects to the mobile device automatically.

#### **Notes**

- Should there be more than one known device in the vicinity of the camera, then it will automatically connect to the first device responding. A favorite mobile device cannot be specified.
- We recommend removing rarely used devices from the list of known devices to prevent unwanted connections.
- Disconnect and reconnect if the wrong device was connected.

### **SHUTTING DOWN THE CONNECTION**

It is recommended to shut down the WLAN provided by the camera, once a connection to a mobile device is no longer needed.

- ▶ Select Leica FOTOS in the main menu
- ▶ Select Turn WLAN off

## **REMOTE CAMERA CONTROL**

You can take pictures remotely via the mobile device, and can also change image settings or transfer data to the mobile device. A list of available functions and instructions for their use can be found in the Leica FOTOS app.

## **TOUCH AF + SHUTTER BUTTON**

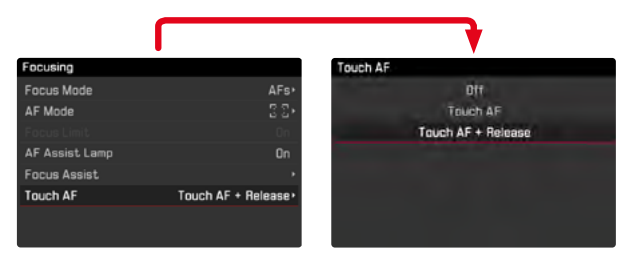

The combination Touch AF + Shutter Button allows a direct placement of the AF metering field for immediate recording.

▶ Briefly tap the LCD panel in the desired position